#### **¿Cómo me doy de alta si no soy usuario de la Red de Bibliotecas de Cartagena?**

- En los mostradores de información y préstamo.
- En **catalogobibliotecas.cartagena.es**

#### **1. Mi cuenta > Registrarse**

- **2.** La aplicación nos enviará la validación a nuestro correo electrónico.
- **3.** Una vez confirmado, puedes acceder a **Mi cuenta > Iniciar sesión**
- Identificación
- Contraseña
- **4.** Iniciar sesión
- **5.** Podremos modificar nuestros datos y la contraseña en el momento que queramos.

#### **¿Cómo acceder a los contenidos?**

- Realizando una Búsqueda rápida desde el cajón **Buscar**, seleccionando **"Biblioteca Digital".**
- A través de los **carruseles**: Novedades literarias, Sección juvenil e infantil, Más prestados, Más visitados...  $\rightarrow$
- A través del **desplegable** de la caja de búsquedas: Títulos, Autores, Materias y Editoriales.

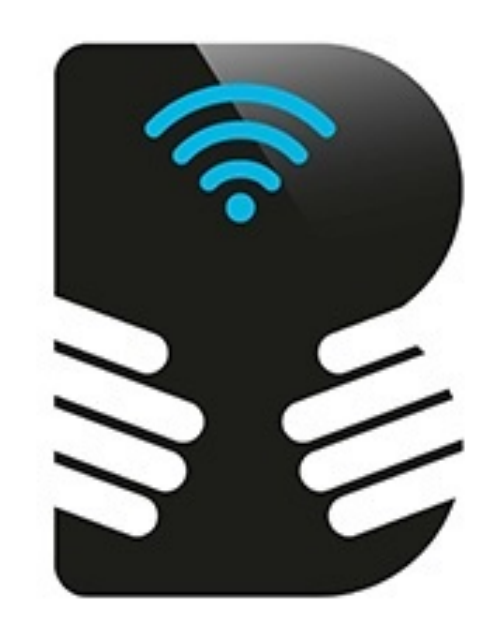

Préstamo de Libro Electrónico Bibliotecas de Cartagena

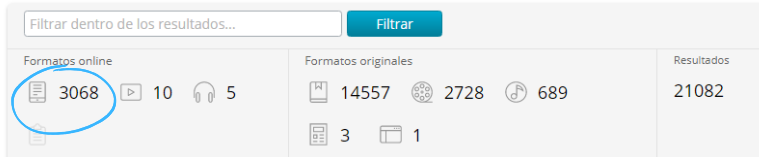

### **¿Qué ofrece este servicio?**

Ofrecemos una creciente colección de libros en soporte electrónico (e-books), que se pueden leer a través de una amplia variedad de dispositivos: e-readers, tabletas, smartphones, pc´s.

#### **¿Y si ya soy socio/a de las bibliotecas?**

Entonces en "Identificación" deberás poner tu DNI (sin espacios ni guiones) y la contraseña será tu fecha de nacimiento en formato AAAAMMDD. Si el usuario es menor de 14 años, en "Identificación" deberás escribir el nº de usuario (aparece en el carné de usuario, si no lo tienes, pregunta en tu biblioteca). La contraseña será igual que en los usuarios adultos.

#### **¿Desde dónde podemos acceder al catálogo?**

Puedes hacer uso del servicio de préstamo de libros electrónicos desde nuestra web o bien descargando en tu móvil o tableta **OdiloApp**, En esta última opción, tendrás que elegir "Bibliotecas de Cartagena". En ambos casos la identificación será la misma.

#### **¿Cuántos documentos se prestan y por cuánto tiempo?**

Puedes retirar cuatro documentos a la vez por un período de 30 días.

## **¿Cómo realizo el préstamo?**

Tras habernos identificado:

**1.** Buscar el libro que queremos. En la página de **Resultados**, donde se muestra la lista de registros encontrados haremos *clic* en **Prestar** en el título que nos interesa. Automáticamente se cargará en nuestra cuenta > **Préstamos en línea.**

**2.** Si estamos en la web, deberemos elegir entre **"Descargar"** o **"Visualizar"**. Elegiremos la primera opción si lo que queremos es leerlo en un lector de libros electrónicos. Para ello, necesitaremos tener descargado **"Abode Digital Editions" o "Bluefire Reader".**

**3.** Si lo hacemos desde **OdiloApp**, elegiremos la opción "Prestar" y posteriormente "Descarga".

**Recuerda:** El e-reader Kindle no soporta el formato ePub, no es compatible con nuestro servicio.

## **Una vez prestado ¿Cómo lo paso al dispositivo de lectura?**

- **1.** Abrir Adobe Digital Edition.
- **2.** Conectar el dispositivo de lectura al pc; en Adobe Digital Edition > Estantes aparecerá un icono del nuevo dispositivo.
- **3.** Seleccionar el libro y arrastrarlo hasta el nuevo icono de nuestro dispositivo de lectura.

## **¿Cómo realizo la devolución una vez descargado?**

La plataforma gestiona automáticamente la devolución cuando caduca. Si deseas devolverlo antes del plazo:

- **1.** Abrir Adobe Digital Editions. En el libro que queremos devolver, *clic* con botón derecho del ratón.
- **2.** Del desplegable, seleccionar DEVOLVER (nunca ELIMINAR si no ha sido devuelto antes).

**3.** Aceptar el mensaje de confirmación.

## **¿Se puede prorrogar el préstamo?¿Sepuede reservar un documento que esté prestado?**

No hay opción de prórroga pero sí lo puedes volver a retirar en préstamo **después de 24 horas**. Puedes reservar el documento que quieras y veas prestado. En el momento en que se devuelva, recibirás un aviso en tu correo. Si marcas la opción "Aceptar automáticamente todas las reservas" en tu perfil, se te prestarán automáticamente una vez se queden libres.

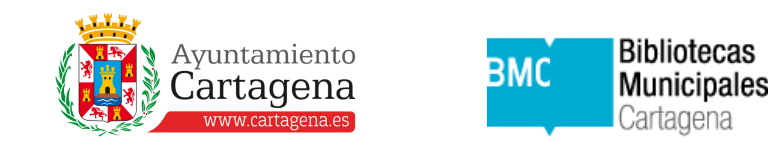

# **Préstamo de Libro Electrónico**

**Red de Bibliotecas Municipales de Cartagena**